### **Mapping Modbus to BACnet® with the BASgatewayLX**

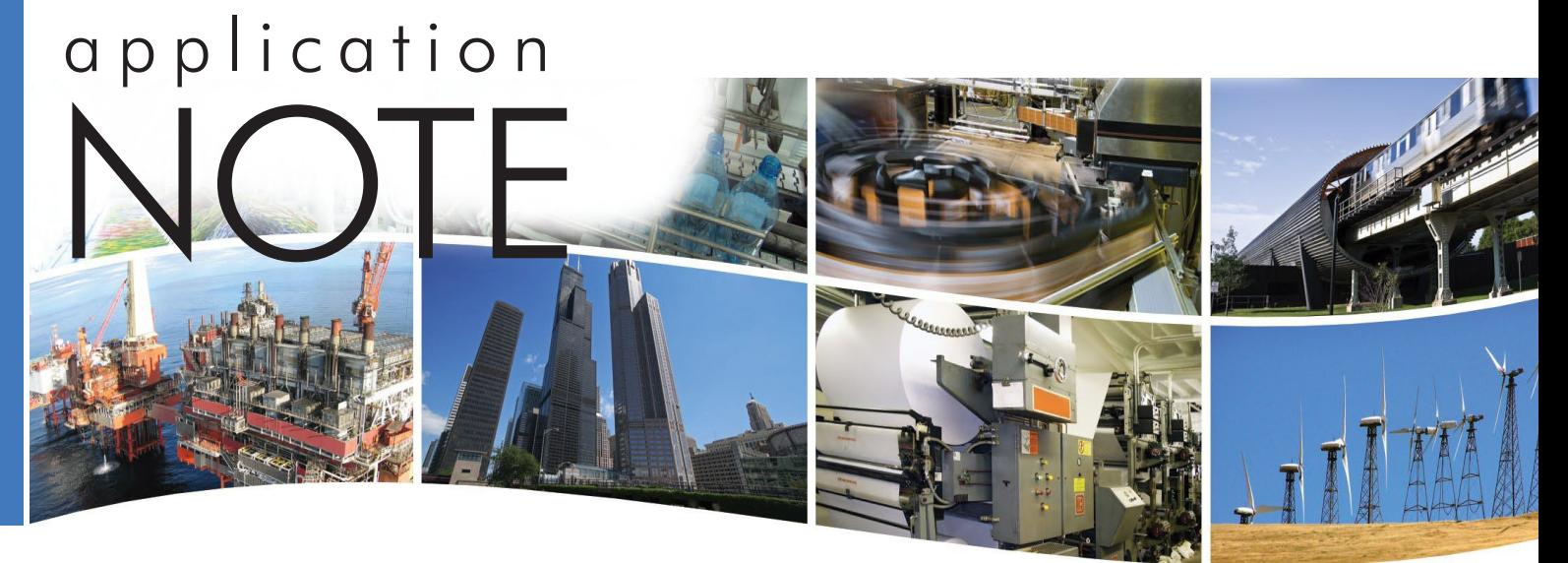

# **Mapping of Modbus Registers to BACnet® Objects Using the BASgatewayLX**

Modbus remains a popular protocol and is frequently encountered as the default protocol used on mechanical equipment. It is simple to use and understand but it is not BACnet compliant. In order to make a Modbus device BACnet compliant, a Modbus to BACnet gateway is required such as Contemporary Controls' BASgatewayLX. This application note explains how the BASgatewayLX can be used to bring a Modbus device up to BACnet/IP. What is required is the development of a device profile for the particular Modbus device being accessed. Once the device profile is developed it is installed into the BASgatewayLX and a scan list is created by selecting those points on the device profile of interest. Only those enabled Modbus points on the scan list will be accessible from a BACnet client. Modbus device profiles are developed by Contemporary Controls as a convenience to its customers. However with care, the customer can modify the device profile to fit the unique requirements of an installation or develop a completely new device profile. This application note can assist on how this is done.

An important feature of the BASgatewayLX is that it supports virtual routing meaning that each connected Modbus device is treated by BACnet as a BACnet device with a unique device instance. This makes adding multiple Modbus devices with identical device profiles to the same BASgatewayLX easy. In addition, multiple Modbus devices with different device profiles are just as easily supported. The only restriction is that each BASgatewayLX can support up to 30 Modbus devices and a total of 1000 Modbus scanned points.

Modbus devices can be in the form of Modbus ASCII, Modbus RTU and Modbus TCP. Modbus ASCII is an older serial protocol which is seldom used. Modbus RTU is a very popular serial line interface while Modbus TCP operates over Ethernet. All forms of Modbus are supported by the BASgatewayLX.

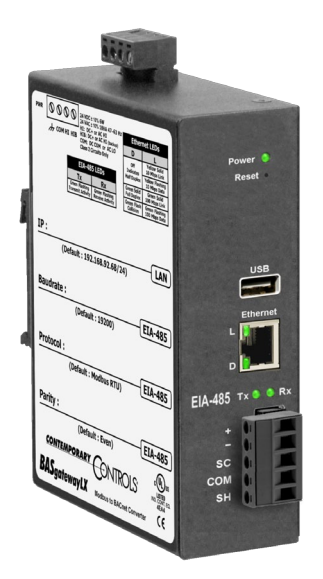

**Each BASgatewayLX can support up to 30 Modbus devices and a total of 1000 Modbus scanned points.**

People have asked "what advantage does BACnet devices have over Modbus devices?" The simple answer is that BACnet devices allow their objects to be "discovered" while Modbus devices have no such capability. This feature speeds up commissioning. What this means is that BACnet devices are modelled as a collection of objects that are "network visible." By being able to view these BACnet objects and by understanding their predefined properties, much can be learned about the device. With Modbus, you will need to consult a user's manual to understand the meaning of the Modbus registers. However, there is a way of creating BACnet objects from Modbus registers using the BASgatewayLX. Because Modbus equipment is popular, being able to integrate these devices into a "single-seat BACnet system" is important. In order to understand how Modbus device profiles are created, a short review of Modbus is necessary.

### *Modbus Device Addressing*

Modbus slaves are addressed from 1-247 while address 0 is reserved as the broadcast address – a message directed to all devices. The BASgatewayLX functions as the Modbus master and therefore has no address assignment. It has reserved Modbus slave address 247 for future use. Up to 30 Modbus serial devices can connect to the EIA-485 port on the BASgatewayLX with each one assigned a unique Modbus address in the allowable range. For Modbus TCP devices, each must attach to a port on an Ethernet switch located on the same subnet as the BASgatewayLX. As mentioned before, the BASgatewayLX supports virtual routing meaning that every attached Modbus slave (serial or TCP) is treated as a unique BACnet device. Therefore at a minimum, a BACnet device object must be created for each connected Modbus device. Other BACnet objects must be created to represent Modbus data which is in the form of 1-bit and 16-bit registers.

#### *Modbus Data Addressing*

Modbus data is considered to be segregated into four memory blocks—coils, discrete inputs, input registers and holding registers. Each memory location in each block can be accessed by a 16-bit address. Discrete inputs and coils are considered to be 1-bit registers while input registers and holding registers are 16-bit. A 32-bit register would require two memory locations. Traditional addressing practice uses 5-digit decimal references with the leading digit signifying a particular memory block as shown in Table 1. This approach is simpler to understand but it only addresses 10,000 points or registers instead of the 65,535 which are possible for each block. As the complexity of Modbus devices increased, the need to use more memory locations increased. Modern Modbus addressing incorporates 6-digit references with the first digit signifying the memory block address (0, 1, 3, and 4) and the remaining 5 digits representing the complete 16 bits of address space for that block. Contemporary Controls utilizes the 6-digit addressing scheme as shown in Table 2. Notice that the first register location within a block begins at 1. This is called PLC addressing which the original Modicon PLC used. Actually, the data is stored in computer memory beginning with 0 but Contemporary Controls uses PLC addressing references to avoid confusion.

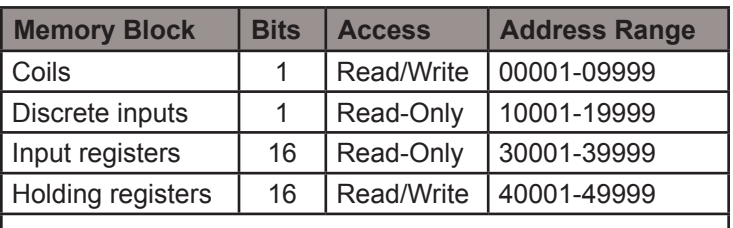

**Table 1** — Traditional decimal representation of Modbus registers using a 5-digit addressing scheme.

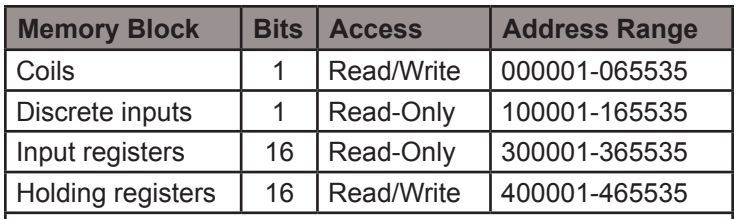

**Table 2** — Modern decimal representation of Modbus registers using a 6-digit addressing scheme. This is the method used by Contemporary Controls.

### *Modbus Function Codes*

In order to act upon the data within the Modbus memory blocks, the Modbus protocol defines a set of function codes but not all function codes are supported by all Modbus devices. The BASgatewayLX supports the following function codes shown in Table 3 which are adequate for accessing common Modbus devices. If a Modbus slave device does not support multiple register reads, the BASgatewayLX will communicate with the device using single register reads.

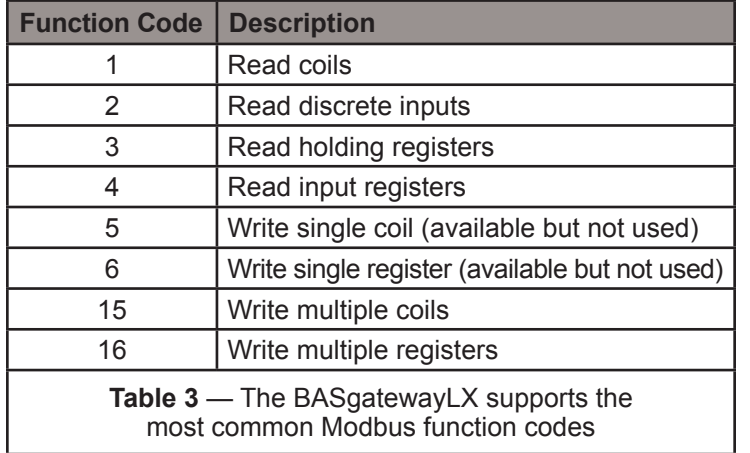

### *Assigning Modbus Registers to BACnet Objects*

Looking at the four types of Modbus memory blocks and having an understanding of available BACnet objects it is obvious that Modbus discrete inputs should be assigned to BACnet binary inputs (BI) and Modbus input registers should be assigned to BACnet analog inputs (AI). The present value of both types of objects can only be read. Modbus coils should be assigned to BACnet binary outputs (BO). Modbus coils as well as BACnet binary outputs could be read or written. If a Modbus coil is to be locked-out from being written via the Modbus interface, it is best to treat this Modbus point as a BACnet BI and not as a BO. Holding registers could be inputs or outputs so assigning them as analog outputs (AO) make sense because they can be read or written. However, if it is obvious that holding register is to be treated only as an input, it should be assigned to a BACnet AI instead of an AO.

When assigning Modbus registers or points to a BACnet object, an understanding of the significance of the variable needs to be gained. Contemporary Controls does its best in interpreting the Modbus register tables provided by the equipment supplier. If a different interpretation is needed, it is possible to modify the Modbus device profile accordingly.

### *BACnet Object Properties*

From the above discussion, only four BACnet object types have been selected (besides the required device object). The next step is to determine the required properties for these four objects. The abbreviated conformance code table (Table 4) shows what properties are required and what are optional.

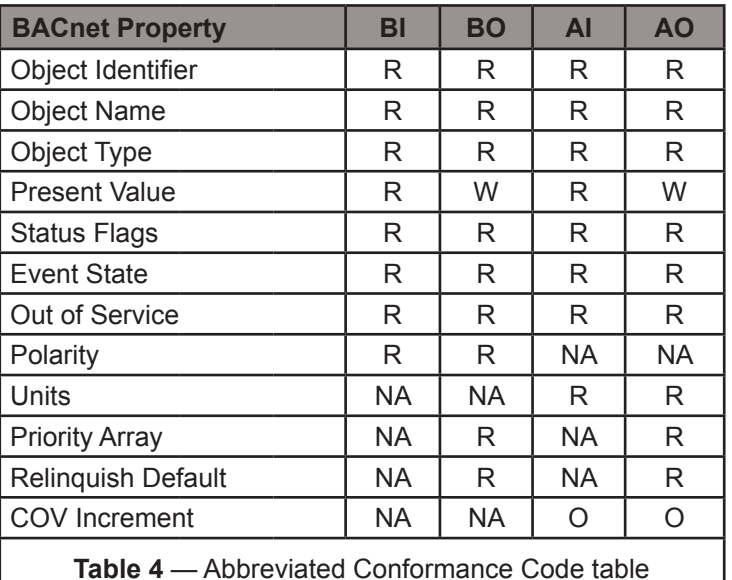

 $O =$  optional

R = required to be read

W = required being read and written

NA = not applicable to this object

Within one BACnet device, there can be several object types such as BI, BO; AI; etc. However, the Object Identifier for any of these types within the device must be unique. Likewise, the Object Names within the device must be unique. The Object Type will be set accordingly to represent the Modbus register as BI, BO, AI or AO. The Present Value represents the actual value of the point being read or written to by the BASgatewayLX. For BIs and BOs, the BACnet variable BACnetBinaryPV is used. For AIs and AOs, the BACnet variable type REAL is supported which follows IEEE floating point convention. Status Flags, Event State and Out of Service need not be configured. They are handled by the BASgatewayLX. Polarity is a required property for binary points. It was decided to preset all polarities to NORMAL so as to not invert the state of a Modbus coil or discrete input. Units of Measure for analog points need to be identified but it is possible to indicate "no units". An attempt will be made to assign a BACnet unit to an equivalent Modbus unit otherwise "no units" will be inserted.

For output points the Priority Array and Relinquish Default must be set. Priority Array is set when the Present Value is written. The Present Value assumes the value of the Relinquish Default when there is a null Priority Array. In other words, the BASgatewayLX follows the BACnet rules for prioritizing the writing of outputs. A Modbus output will only be changed if a command is received with a higher priority from what is already written for a particular output.

The BASgatewayLX supports BACnet Change of Value (COV), so the COV increment must be set on analog points that will be subscribed. For analog points, a COV value of 0 will result in notification of any change in value of the point. It is not necessary to set an increment on a binary point. The BASgatewayLX can support up to 100 binary COV subscriptions and 100 analog COV subscriptions.

The first issue is to create a unique Object Instance for each Modbus register in the device profile. It was decided to simply assign sequential numbers beginning with 1. This is fine for 1-bit registers and single 16-bit word registers but if the data is represented as a double-word (32-bits) then the first register is assigned a BACnet object instance and the second register is skipped. Sequential numbering will then continue with the register following the skipped location. If the user decides to modify an object instance, care should be exercised to ensure that object instance uniqueness is maintained.

There is a special case called 'bit-picking" where a single 16-bit word register represents from 1 to 16 discrete points. This register must then be mapped to individual BI and BO points. Therefore instead of having a single object instance for one Modbus 16-bit register, up to 16 sequential object instances are created depending upon the number of discrete points.

The next issue is the Object Name which must be unique. Any unique name would work but it is recommended to use the register description for the corresponding Modbus register. For example, if register 400001 means the "Voltage phase A to neutral," that will be the name. However, this exact name cannot be used anywhere within the device profile. If two or more identical device profiles are loaded into the same BASgatewayLX, this is not an issue because each device profile corresponds to different devices. Therefore the uniqueness constraint is still met. However, to guard against the user modifying an object name that is already used within a device, the BASgatewayLX will save the change with an appended number in order to maintain uniqueness.

### *Creating Device Objects*

Every BACnet device (virtual or real) must have one and only one device object. The BASgatewayLX is a real BACnet device and therefore must be represented as a device object. Each attached Modbus device is considered a virtual device and therefore must also be represented by a device object. The properties for a device object are much different than for a BI, BO, AI or AO and most of the required properties are preconfigured by Contemporary Controls and not accessible by the user. However, there are two properties that must be assigned for each Modbus device.

The Device Object Identifier must be unique BACnet internetwork-wide therefore the convention used was to take Contemporary Controls' BACnet vendor ID (245), append a "0" and then append the 3-digit Modbus slave address. For example, if the Modbus slave address is 99, then the Device Object Identifier would be 2450099. This does not guarantee uniqueness BACnet internetwork-wide so it must be checked against all other devices in the network.

The Device Object Name must also be unique within the BACnet internetwork. The user can assign a name which has significance to the Modbus device being connected. The BASgatewayLX provides the default name "Modbus device name" and to ensure uniqueness appends the Device Object Identifier as shown above. For example, the default Device Object Name for the Device Object Identifier above would be "Default Modbus Name 2450099".

### *Developing a Modbus Device Profile*

The development of a Modbus Device Profile begins with the manufacturer's product information in the form of a Modbus Register Table. Notice that in the following example that the registers in Table 5 are all holding registers with beginning location 40001. Although these are 5-digit references this is not a problem. Modbus uses offset bas+1 addressing but the actual data is stored in a base+0 address as shown. Although read/write holding registers are indicated by a 4xxxx reference, most of the registers are actually inputs so they will be mapped as AIs in BACnet. Notice register 40016. This register must be expanded because it really represents a collection of status bits that will be mapped to BIs in BACnet. You can see the detailed data in a second Modbus Register Table called Table 6.

## **Example Modbus Register Table for an Instrument**

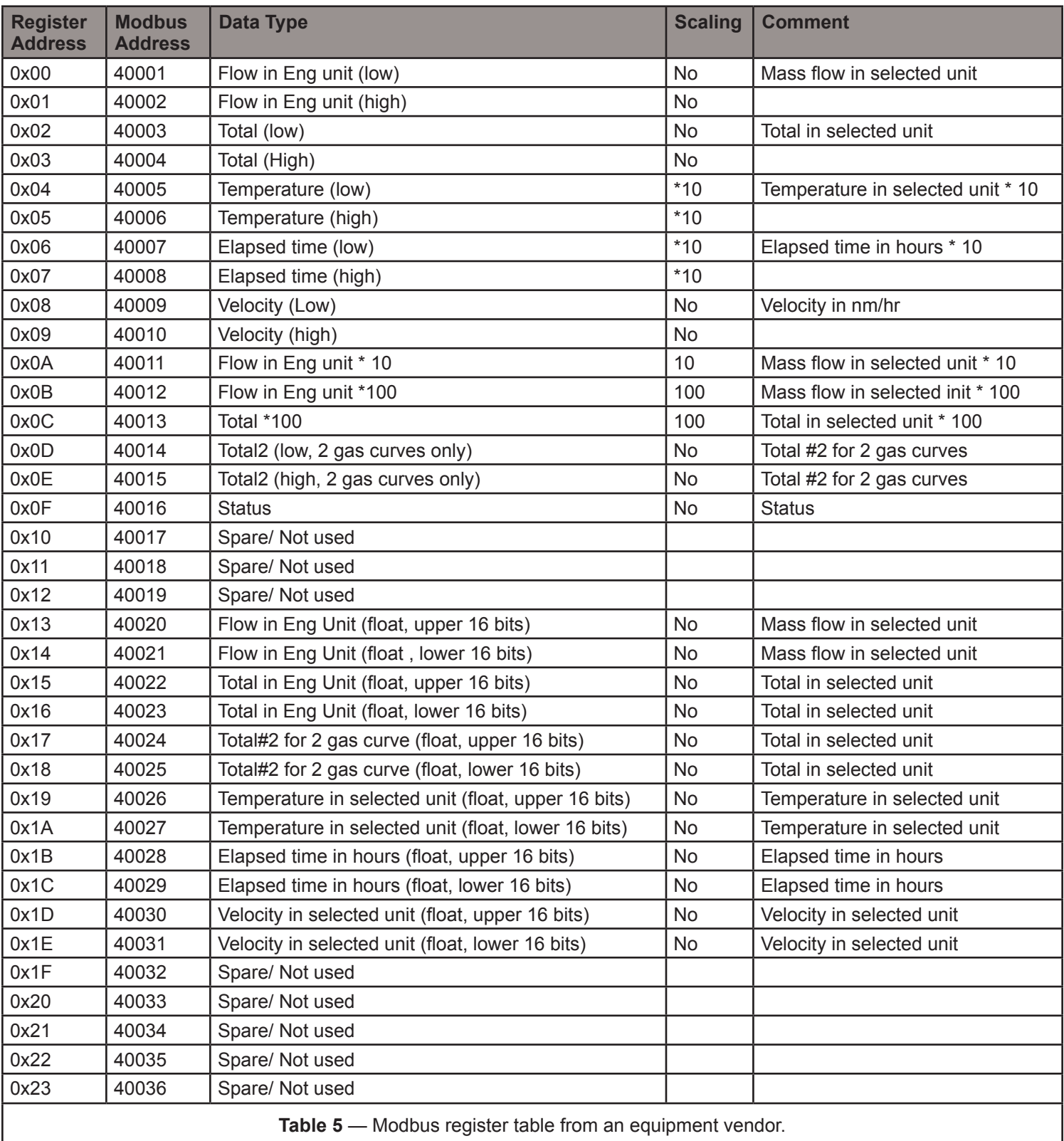

What follows is an expansion of register 40016. The complete register must be represented as 16 binary inputs.

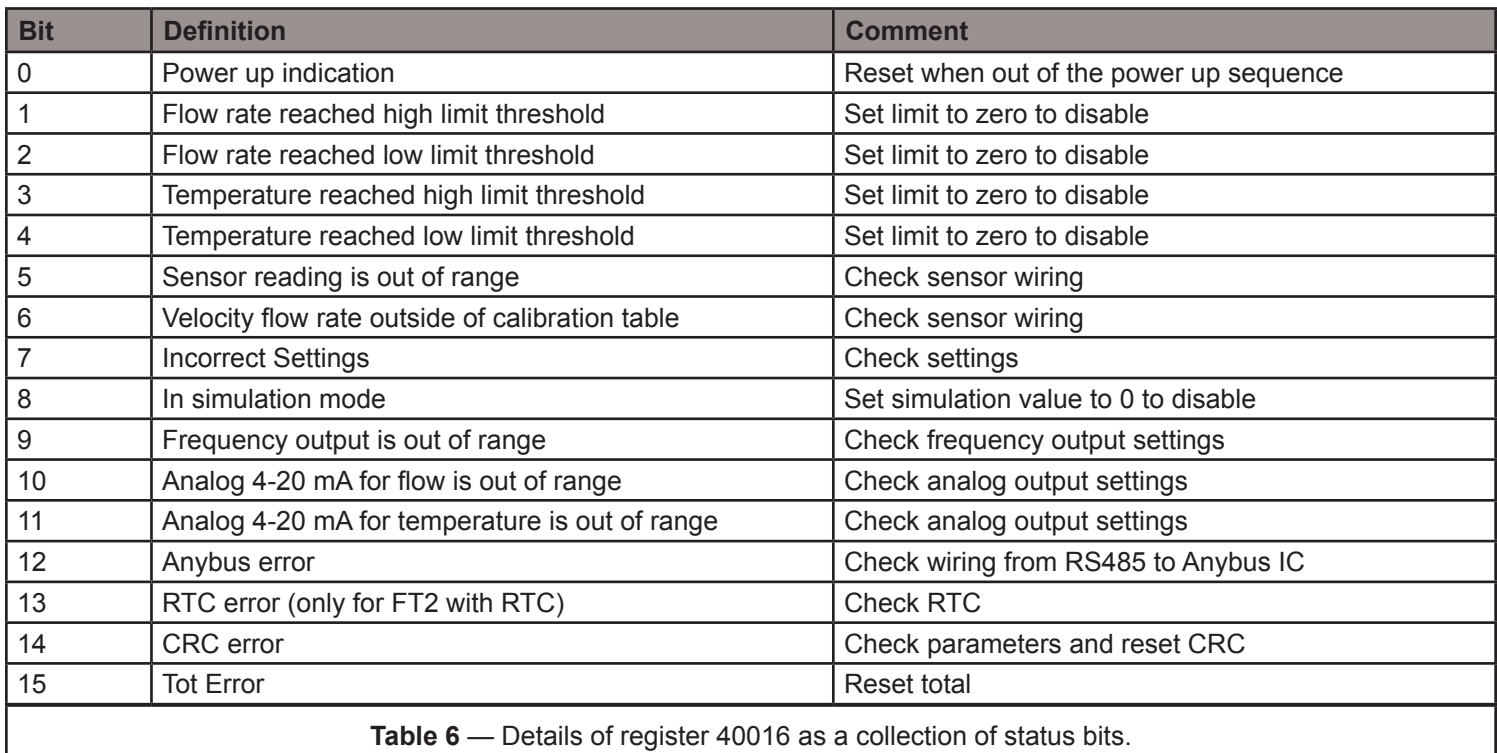

Once all the Modbus points are determined and there is an understanding on how they are to be mapped to BACnet objects, the Modbus Device Profile can be generated using an Excel spreadsheet. With care the user can develop or modify an existing Modbus Device Profile with an understanding of its structure.

The Modbus Device Profile is actually a Comma Delimited Variable (CSV) file that is supported in Excel. It can also be viewed with a simple text editor such as Microsoft's Notepad. Each record ends with a line feed (LF). There is no start-of-record character. With this type of file, the user must be careful not to corrupt the file by inserting invalid characters. What follows is a Modbus Device Profile for the above device as viewed in an Excel spreadsheet. In addition, there is information to help the user in understanding the data structure of a Modbus Device Profile if modifications are intended.

#### **Virtual Routing**

The BASgatewayLX incorporates a feature called virtual routing which allows each attached Modbus device to appear as a BACnet device. In the figure below, we have one BACnet client communicating to BACnet/IP server devices and to a BASgatewayLX. Each of these devices, including the BASgatewayLX, will have a unique device instance. The BASgatewayLX complies with the BACnet device profile B-ASC which means that it is an application specific controller functioning as a server.

Attached to the EIA-485 port on the BASgatewayLX are three Modbus RTU energy meters. Two are identical Veris meters and the other is a Northern Design meter. Because of virtual routing, each of these meters will appear as BACnet devices with unique device instances.

They will each inherit the same characteristics as the BASgatewayLX including the B-ASC device profile. Notice that these three devices are assigned to BACnet network 1 because they are considered to be residing on a separate network which in this case is a virtual network. The BASgatewayLX resides on network 3.

Shown at the bottom are three device profiles representing the three Modbus devices. The first two device profiles are the same because they represent the same model meter. However, not all points have been enabled for scanning. The remaining device profile is for a completely different meter. Notice that the device names and device instances are different. They must be unique BACnet internetwork-wide. The Modbus slave addresses are shown. Because these devices are not Modbus TCP devices, there will be no Modbus IP address assignment.

**CONTEMPORARY CONTROL** 

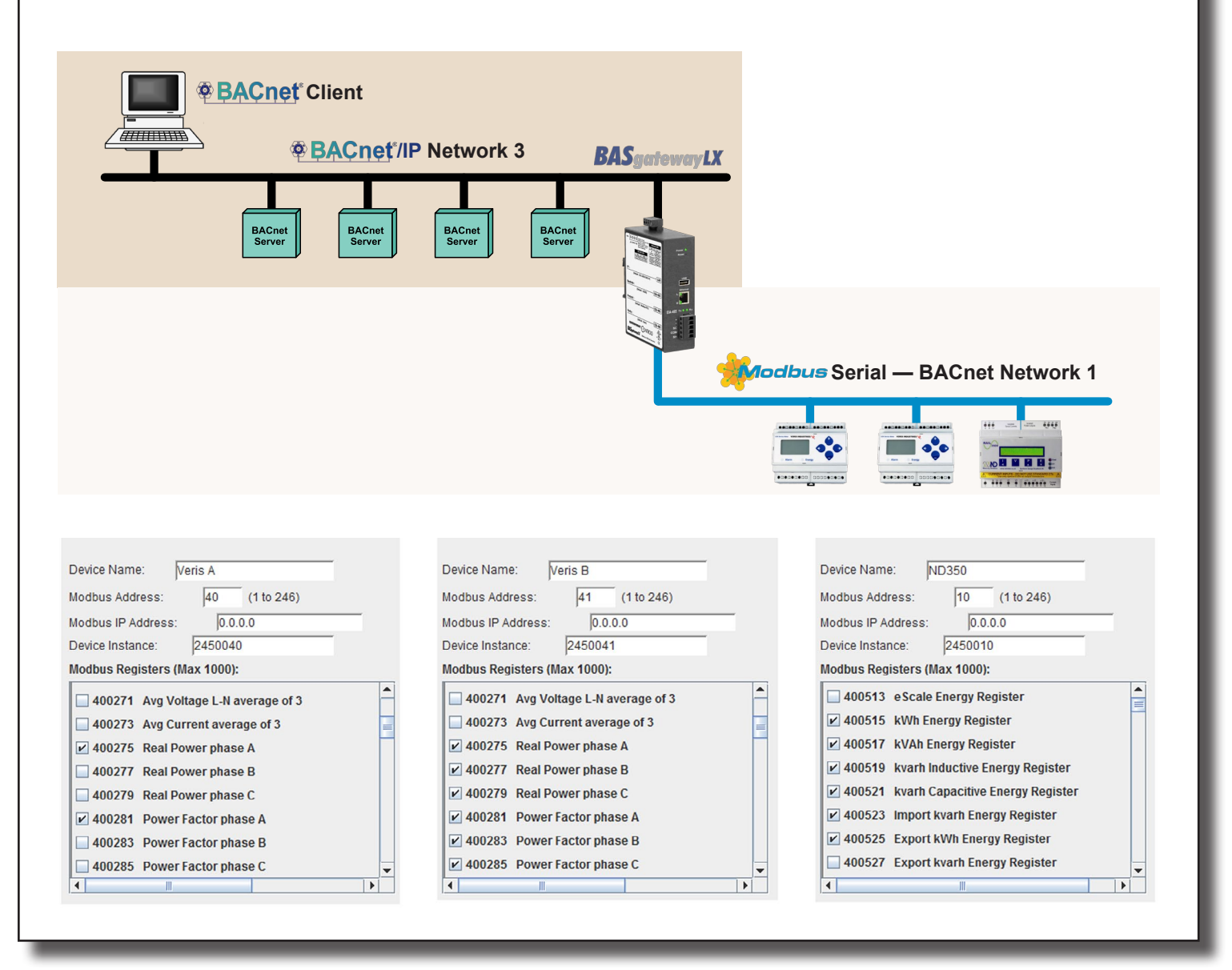

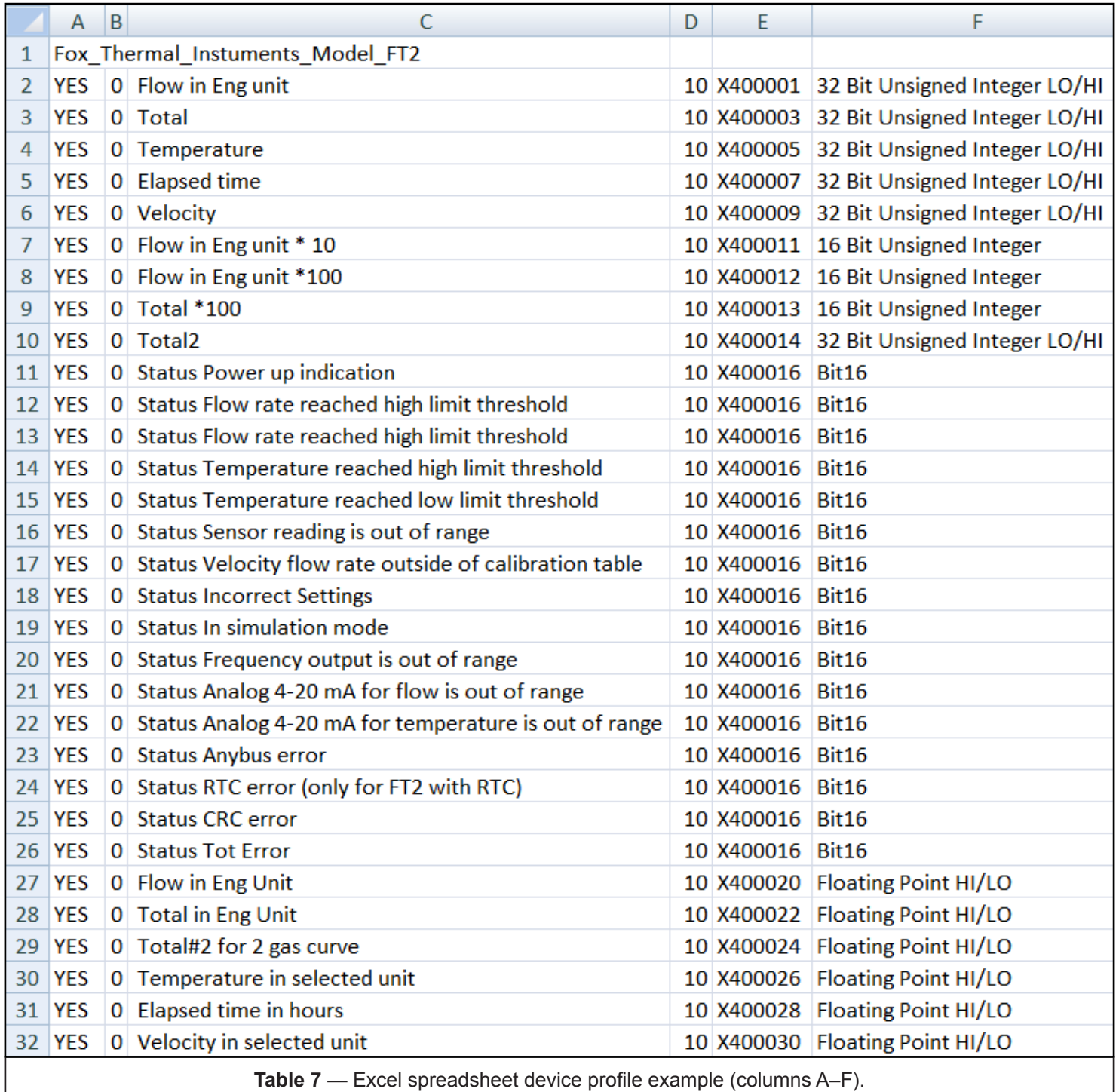

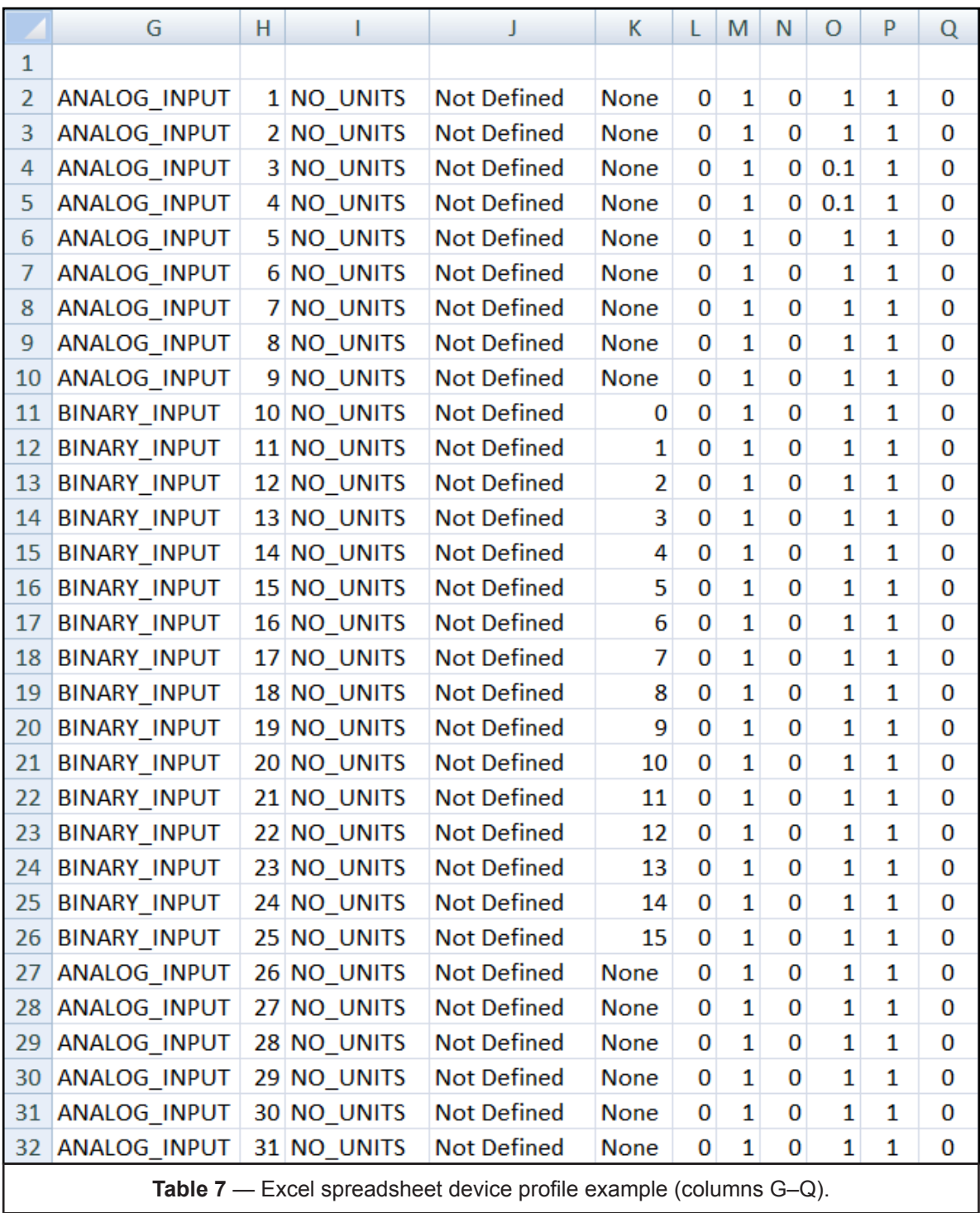

### *Understanding the Data Structure of a Modbus Device Profile as Viewed in a Spreadsheet*

**Cell A1** contains the file name that will appear in the BASgatewayLX drop list box. It is a maximum of 40 characters and consists of alphanumeric character and the \_ (underscore) character. No spaces are allowed and the maximum field size is 40 characters. All other cells in row 1 must be blank.

#### Example: CCC\_Example

The remainder of the fields in row A should be left blank. They are reserved for future use.

**Rows 2 and Beyond** contain information in columns A through Q. In each of the data fields there can be no spaces or non-printable characters. In addition, the following characters are not allowed: & : ' ",

**Column A** represents the polling flag and contains the word YES or NO which are default conditions. The YES will be interpreted by the BASgatewayLX as a checked box to poll for the variable, while NO is an unchecked box indicating polling will not occur. After the file is loaded into the BASgatewayLX the boxes can be altered by the user by clicking on the box to switch from poll-mode to not-polled mode.

**Column B** contains the COV value (change of value). For a binary (on/off) variable it is always a 0 because a change of state is always transmitted if the host has established a COV connection. For an analog variable the value can be 0 (every change will be transmitted) or some other value like 10, 20.56; etc. which represents the COV increment.

**Column C** contains the BACnet object name. It must be unique and contains 1 to 64 characters maximum with no commas.

**Column D** is a place holder and contains no required data. This cell MUST have a value. Leave the value 10 in this cell.

**Column E** contains the data type and data table elements. The address is preceded by an uppercase X followed by the Modbus data type (0, 1, 3, 4), followed by the element number in the data table 1 through 65535. Data table addressing begins with 1 (called PLC addressing). However, data will actually be stored in locations that are one less than the PLC address.

#### **Column F** contains the data format.

- Bit is for references 0aaaaa and 1aaaaa and for the bit picking of a 3aaaaa or 4aaaaa references. As mentioned before, a 6–digit addressing scheme is used with "aaaaa" representing an address from 1 to 65535.
- 16 Bit Unsigned Integer 16 bits read as 0 to 65,535.
- 16 Bit Signed Integer 16 bits read as –32,768 to 36,767.
- 32 Bit Unsigned Integer LO/HI 32 bits read as 0 to 4,294,967,295, with the least significant word at the base address.
- 32 Bit Signed Integer LO/HI 32 bits read as –2,147,483,648 to 2,147,483,647, with the least significant word at the base address.
- 32 Bit Unsigned Integer HI/LO 32 bits read as 0 to 4,294,967,295, with the least significant word at the base address + 1.
- 32 Bit Signed Integer HI/LO 32 bits read as –2,147,483,648 to 2,147,483,647, with the least significant word at the base address + 1.
- Floating Point LO/HI 32 bits read as –3.4028235E+38 to 3.4028235E+38 with the least significant data at the base address.
- Floating Point HI/LO 32 bits read as –3.4028235E+38 to 3.4028235E+38 with the least significant data at the base address +1.
- Bit16 16 bits read as 0 or 1 per bit, Bit number is specified in column K
- Bit32 LO/HI 32 bits read as 0 or 1 per bit, Bit number is specified in column K with the least significant data at the base address.
- Bit32 HI/LO 32 bits read as 0 or 1 per bit, Bit number is specified in column K with the least significant data at the base address +1.

**Column G** contains the BACnet object type.

- BINARY INPUT for use with all 1aaaaa, 0aaaaa that will be read-only, bit-pick of all 3aaaaa, and bit-pick of 4aaaaa that are read-only.
- BINARY OUTPUT for use with 0aaaaa that are read-write and bit-pick of 4aaaaa that are read/write.
- ANALOG INPUT for all 3aaaaa and 4aaaaa that are read-only.
- ANALOG OUTPUT for all 4aaaaa that are read/write.

**Column H** contains the BACnet object instance number. This sequential number is generated by the spreadsheet program beginning with 1. Each object instance is unique regardless of the object type (AI, AO, BI and BO).

**Column I** contains the BACnet valid unit of measure. A table of currently supported BACnet units can be found at:

#### [www.ccontrols.com/support/basgatewaylx.htm](http://www.ccontrols.com/support/basgatewaylx.htm)

Enter NO UNITS in this column if the unit of measure is unknown, not needed or unsupported by BACnet.

**Column J** contains the BACnet Object description. It can contain 64 characters. This is an optional field in the BACnet object and is not needed but do not leave the field blank. The field must contain some string.

**Column K** contains the bit pick selection if required. Typically the value is None. If a bit-pick will occur a value from 0 to 15 (16 Bit), or 0 to 31 (32 Bit), is specified with bit 0 being the least significant bit.

**Columns L, M, N and O** are for scaling of the incoming Modbus value. L and M represent two points (x<sub>1</sub>, x<sub>2</sub>) on the Modbus input scale while N and O represent two equivalent points ( $y_1$ ,  $y_2$ ) of the scaled result which will be presented to BACnet. A linear relationship is assumed between the input values and the output values. For example; the range of values in the Modbus register is 0 to 4800 representing a voltage, but we want the BACnet device to read 0 to 480.0. Set the value in Column L to 0, Column M to 1, Column N to 0 and Column O to .1 to scale the value. Any two points along the Modbus scale can be used while entering the equivalent BACnet values.

Assume the Modbus input reflects temperature in degrees Fahrenheit and we want to convert to degrees Centigrade (Celsius). Set L to 32, M to 212, N to 0 and O to 100. It does not matter if the full range of values entered for the Modbus scale will actually be encountered. The mathematical relationship is created by the four values entered. If no scaling is desired, set L, M, N, and O to 0, 1, 0 and 1 respectively.

**Column P** contains a 1 or 0. A 1 allows group reads of Modbus variables assuming the variables are contiguous. Entering a 0 does not allow grouping.

**Column Q** contains a 1 or 0 and only pertains to Modbus output registers. The value of 1 allows the last value written to a Modbus register by BACnet to be retransmitted when a Modbus device returns from an offline to online condition. For example, if the Modbus device was power cycled and returned to service the BASgatewayLX will resume reading Modbus registers in the device. However, register outputs may not be updated to the same state when the Modbus device first went off. If continuity of the output state of a particular output register is important after re-connection, set this bit to a 1. If the default state of the Modbus register is preferred when re-connecting the Modbus device to the BASgatewayLX leave this value at 0. There will be no attempt to resend the last value of the selected Modbus register after a re-connection. The default value for this column is 0.

### *BACnet Units Supported*

The BASgatewayLX supports all of the BACnet Engineering Units as described in ASHRAE 135-2010 clause 21.

 $\overline{\text{COMTEMPORTARY}}$   $\bigcirc$  NTROLS

#### *Editing Modbus Device Profiles in a Spreadsheet*

Editing of Modbus Device Profiles can be accomplished with any spreadsheet program as long as the program can read a file with a *.csv* extension and can save a file with the same *.csv* extension. If column widths are changed for better reading and it is desirable to retain these changes for later edits, it is best to save the work in the native spreadsheet format. However, for loading into the BASgatewayLX, the file format MUST be comma separated variable and therefore must be saved as such.

For simple edits, a text editor such as Notepad can be used. shows the same Modbus Device Profile as viewed with a Notepad text editor.

#### *Using the BASgatewayLX*

The BASgatewayLX web pages are accessible from any web browser with Java version 6.0 or above installed. Access is password protected and instructions on installing the unit can be found in the installation guide. Once access is achieved, resident help screens are available to assist the user. These help screens are reprinted below to assist the reader in understanding how to load and use device profiles. Although the product is shipped with some device profiles, Contemporary Controls maintains a library of device profiles at:

#### [www.ccontrols.com/support/basgatewaylx.htm](http://www.ccontrols.com/support/basgatewaylx.htm)

Device profiles can be downloaded to the user's PC and then uploaded to the BASgatewayLX. Once device profiles are installed, they can be configured for scanning by simply clicking boxes adjacent to the desired registers. If more significant changes need to be made to the device profile, it can be modified on the user's PC and then uploaded with a different file name.

What follows is information on how to use the BASgatewayLX by examining the resident screens on the unit. However, the data on the screens will differ from that of the target device.

 $\overline{\text{COMTEMPORTARY}}$   $\bigodot$  NTROLS

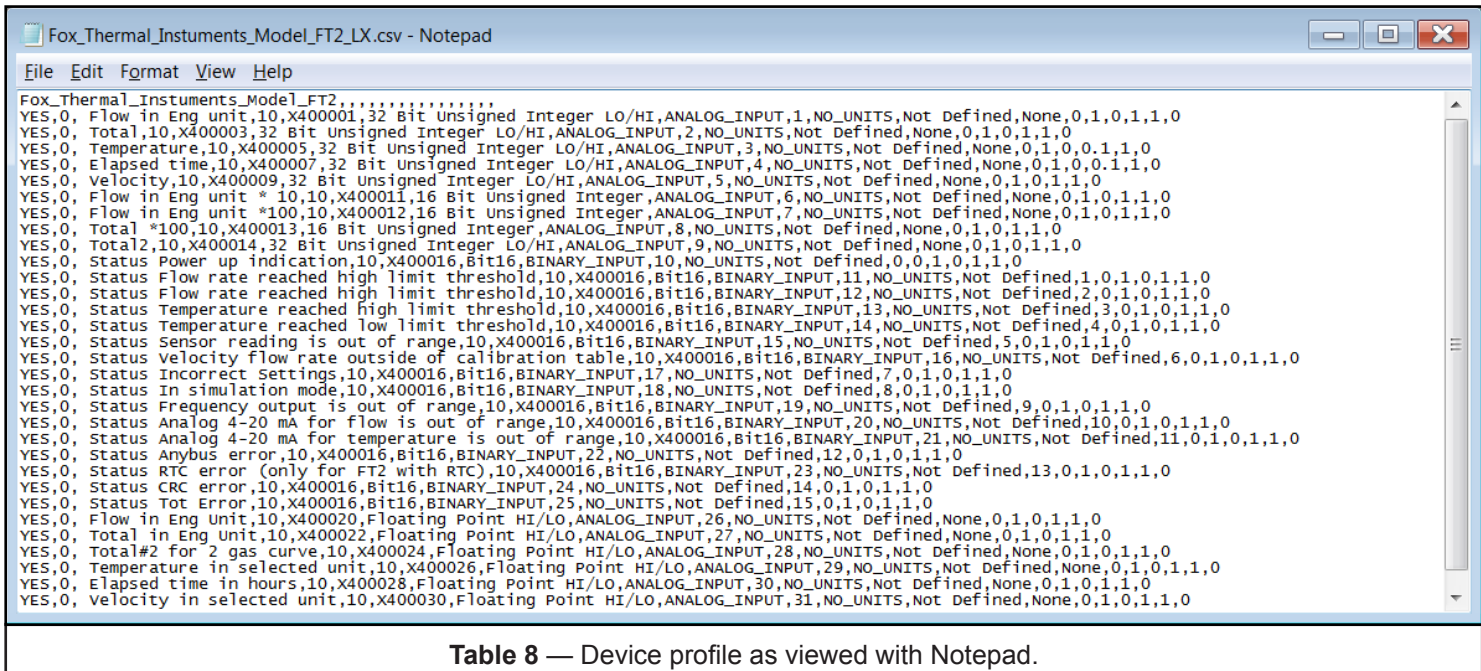

### *Configure Settings*

Use this page to make the System, Modbus Serial and BACnet settings.

#### **System**

System Name: BACnet device object name which must be unique network-wide.

IP Address: Changing the default value of 192.168.92.68 is recommended.

Subnet Mask: The default value of 255.255.255.0 is adequate for most users.

Gateway Address: If your Ethernet LAN has a gateway or IP router, enter its address here.

#### **BACnet**

Device Instance: Give the BASgatewayLX a unique value (0–4,194,302). Default = 2459900.

UDP Port: The default of 0xBAC0 (47808 in decimal) should normally not be changed.

BBMD IP Address: If the local subnet has no BBMD and the BASgatewayLX must pass data to another subnet, it must register as a Foreign Device with a remote BBMD whose address is entered here.

BBMD Reg Time: Specify the time in seconds between successive foreign device registrations.

Virtual Network: Specify a unique network number for Modbus devices.

#### **Modbus Serial**

All devices on the EIA-485 bus must use the same Baudrate, Protocol and Parity.

Baudrate: Choose a value from 2,400 to 115,200. Default = 19,200.

Protocol: Choose RTU or ASCII. Default = RTU.

Parity: Specify NONE, ODD or EVEN. Default = EVEN.

Command Timeout (ms): Specify how long the Master will wait for a slave to response (50–3000).

#### **System**

System Name: IP Address: Subnet Mask: Gateway Address:

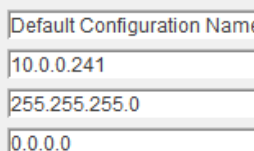

### **BACnet**

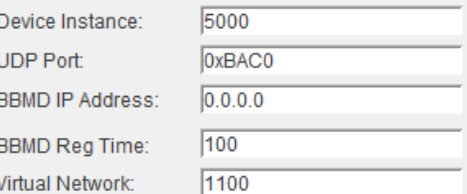

### **Modbus**

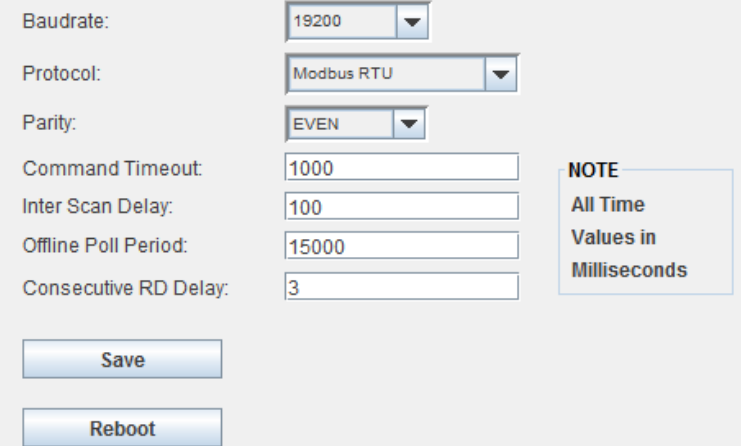

After changing a System or Modbus setting, press Reboot.

Default = 1,000 ms. If a device fails to respond, it is put in a queue to be checked every Offline Poll Period.

Inter Scan Delay (ms): Specify the delay between each poll cycle (100-30,000). Default = 2,000 ms.

Offline Poll Period (ms): Set how often (2,000–30,000) the Master checks to see if a slave device is back online. Default = 15,000 ms.

Consecutive Access Delay (ms): Set the delay (0–1000) before back-to-back accesses of a slave. Default = 10 ms.

 $\overline{\text{COMTEMPORTARY}}$   $\bigodot$  NTROLS

### *Mapping Configuration*

Use this page to add Modbus devices along with device profiles. Each attached Modbus device must have its own device profile.

Use the **Add** button to add a device.

Use the **Copy** button to clone an existing device. Use the **Modify** button to modify an existing device. Use the **Delete** to remove a listed device. Double clicking an item under **Configured Devices** opens a readonly **Device Information** window.

Pressing **Add**, **Copy** or **Modify** opens a new screen where you can Name the device and set its **Modbus Address**. Leave the **Modbus IP Address** at 0.0.0.0 to disable Modbus TCP for this device. A nonzero value assumes a Modbus TCP device and not a Modbus Serial device.

**Automatic Device Instance assignments:** By default, 7-digit BACnet device instances are assigned automatically beginning with a '245' (Contemporary Controls' Vendor ID) followed by a region digit and a three-digit Modbus slave address (1 to 246). Modbus address 247 is reserved for Contemporary Controls. When using up to 10 BASgatewayLX units on the same BACnet internetwork, assign a different **Region Number** (0–9) for each BASgatewayLX to make auto-created **Device Instances** unique across the BACnet internetwork. Uncheck **Device Instance Auto** to manually enter a **Device Instance**. Any scheme can be used as long as there are not duplicated BACnet device instance assignments. **NOTE:** If your Modbus TCP devices use duplicate Modbus slave addresses, then disable **Device Instance Auto** and manually assign a **Device Instance**.

**Device Profiles:** Choose a **Device Profile** from the drop-down menu that matches your device. If no match is found, download more profiles from:

#### [www.ccontrols.com/support/basgatewaylx.htm](http://www.ccontrols.com/support/basgatewaylx.htm)

Then upload profiles of interest to the BASgatewayLX. After selecting a **Device Profile**, its **Modbus Registers** will fill the viewing window so you can choose which registers to map to BACnet objects. Only those

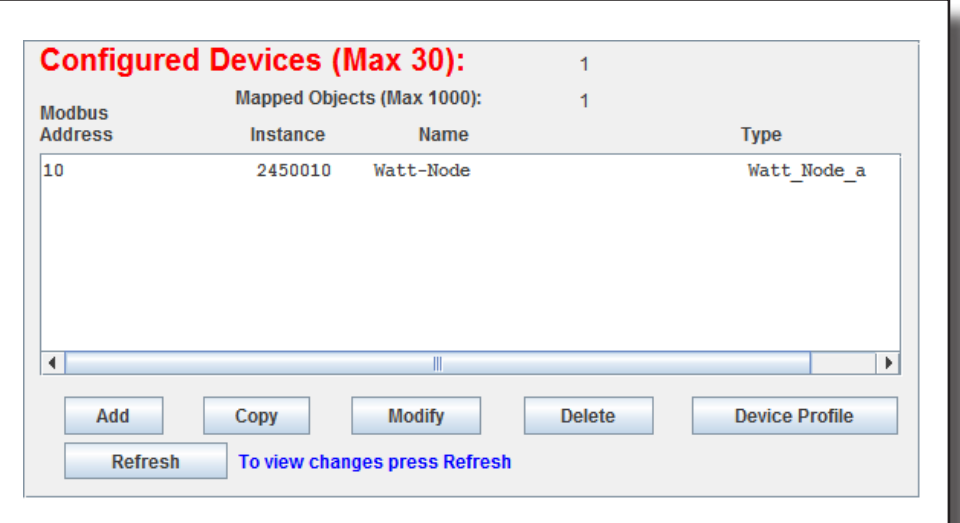

#### **Add Device**

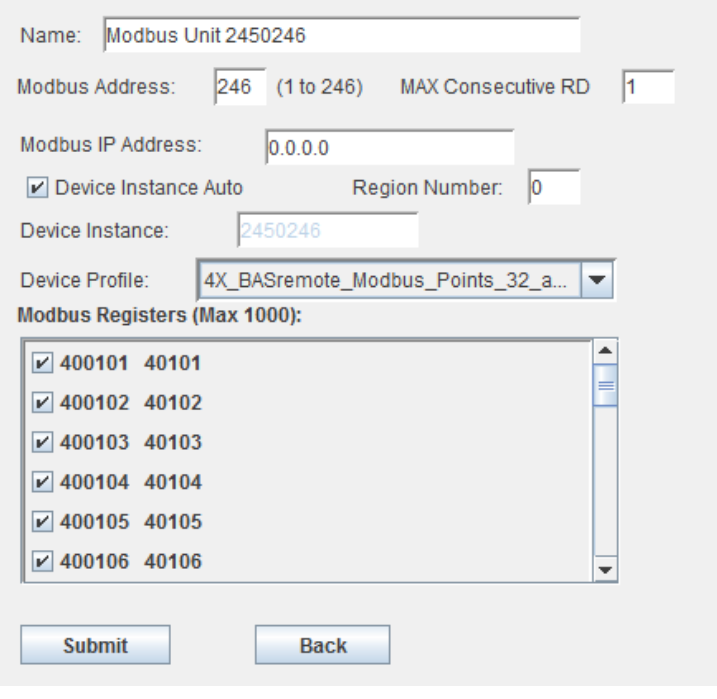

registers that are clicked will be scanned and then converted to BACnet objects. The maximum number of **Modbus Registers** per BASgatewayLX is 1000 across all connected Modbus devices — TCP or serial. Once configuration is completed, click **Submit** which will take you to the main configuration screen. **NOTE:** To see changes, press the **Refresh** button.

The **Device Profile** button is used to display or delete Device Profiles stored in the BASgatewayLX.

Max Consecutive Read (ms): Set the number of registers (1–125) to be read as a group. Default = 1.

#### *Authentication*

A common web browser can be used to view the web pages in the BASgatewayLX but authentication is required to gain access. The default username is *admin* and the default password is *admin*. It is recommended that both the username and password be changed. Only alphanumeric characters can be used for both and the length of each must be five characters or more. If it is necessary to reset the username or password, the device can be reset by depressing a recessed pushbutton on the front of the unit.

The BASgatewayLX incorporates Java applets so Java Runtime environment (JRE) 6.0 or later must be installed on the device that hosts your web browser.

#### *Mapping Status*

Use this page to view the status of mapped Modbus registers to BACnet objects.

**Unit Status** lists all the Modbus devices that are to be polled. Those listed in green indicate that the device is online and that every register marked for polling can be accessed. Those in black mean that device cannot be reached and therefore considered offline. If the colour changes from green to black frequently, this means that the device is online but a register marked for access cannot be reached. This usually indicates a faulty device profile.

Use the **Device Instance** drop-down to select a device to view or change. Its **Modbus Address** appears to the right. For Modbus serial devices, only the slave address is shown. For Modbus TCP devices, its IP address will precede its slave address. After choosing an **Object Instance** and **Object Property** of the device, click **Read** to view the **Property Value**. If the **Write** button is undimmed, you can enter a **Property Value** to be written. Enter a value and click the **Write** button. **CAUTION:** Understand the significance of making a change to an output before executing the command.

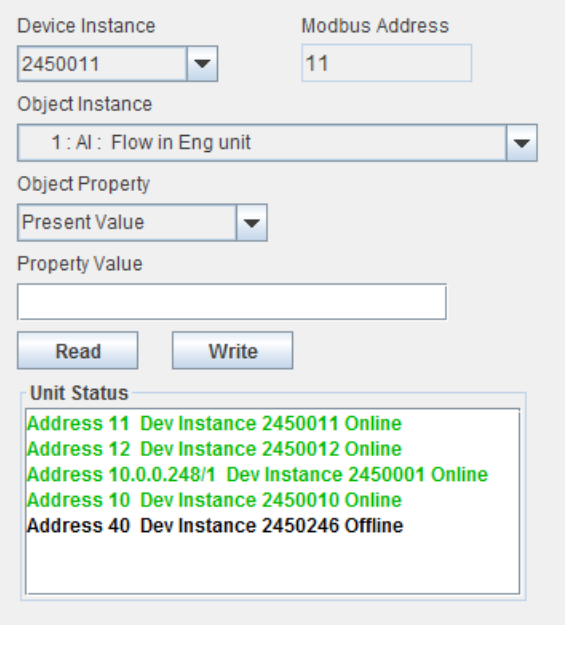

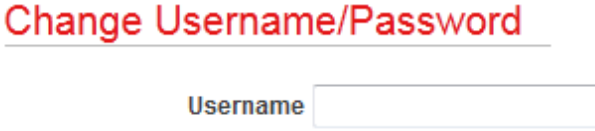

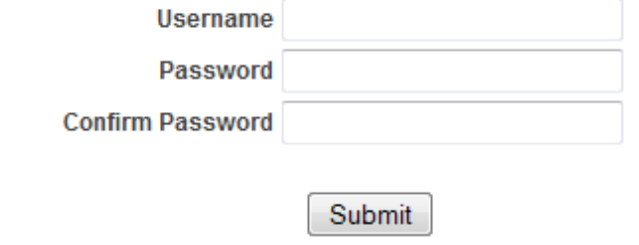

### *Adding Device Profiles*

A library of Modbus Device Profiles can be found at:

#### [www.ccontrols.com/support/basgatewaylx.htm](http://www.ccontrols.com/support/basgatewaylx.htm)

They have a *.zip* extension. As more become available, they will be added to this site. To use one of these device profiles, download the zipped file to your PC and unzip the file to reveal the profile in the proper CSV format with a *.csv* extension. At this point, you can edit the device profile or simply upload it to the BASgatewayLX.

While in the BASgatewayLX, browse for the file on your computer and once selected click **Upload**. After the file is uploaded click **Update** to see the new device profile on the Configure Modbus window.

Up to 100 device profiles can be stored within the BASgatewayLX — plus up to 30 more selected for scanning.

### *Firmware Updates*

The latest BASgatewayLX firmware can be found at:

#### [www.ccontrols.com/support/basgatewaylx.htm](http://www.ccontrols.com/support/basgatewaylx.htm)

Download the latest firmware to a convenient location on your PC. The file extension is *.tgz* and it should not be renamed. While in the BASgatewayLX, browse for the file and click **Upload**.

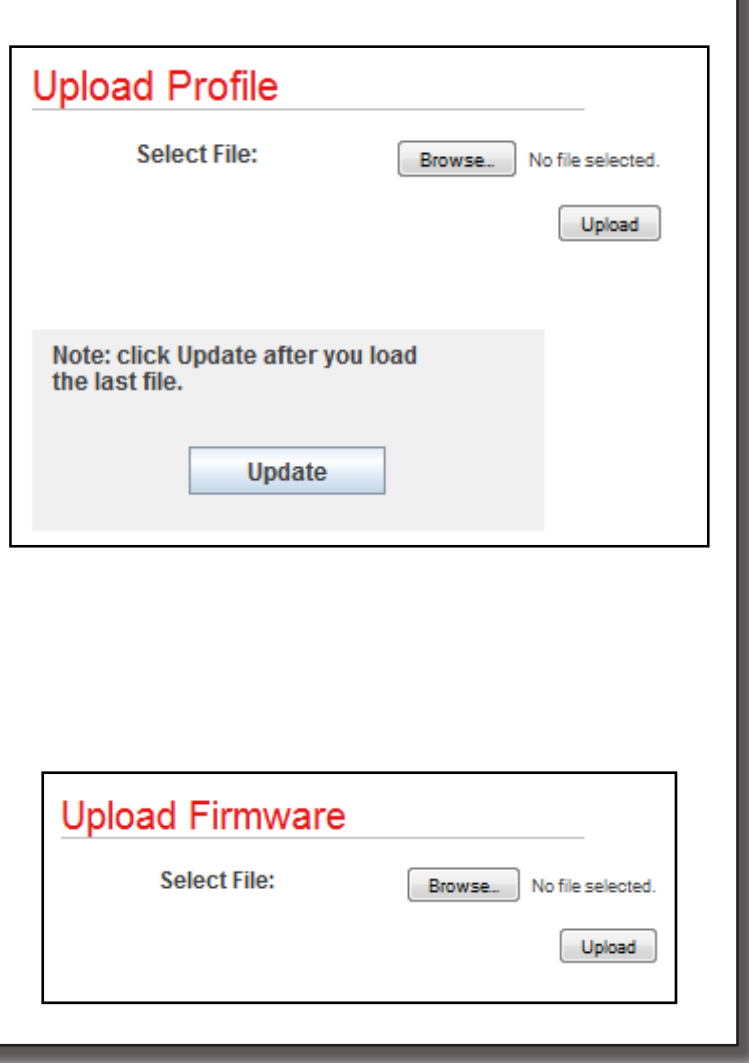

 $\overline{\text{COMTEMPORTARY}}$   $\bigcirc$  NTROLS

### *Modbus Utility*

As a convenience to the installer, a resident Modbus Utility (Java applet) is available to verify BASgatewayLX communication to attached Modbus serial and Modbus TCP devices. This utility is best used BEFORE entering device profiles. It is useful in confirming the data structure of Modbus registers within each device.

**IP Address:** (0.0.0.0 by default.) If the device is a Modbus TCP device, enter its IP address. For Modbus serial devices leave the 0.0.0.0 default address.

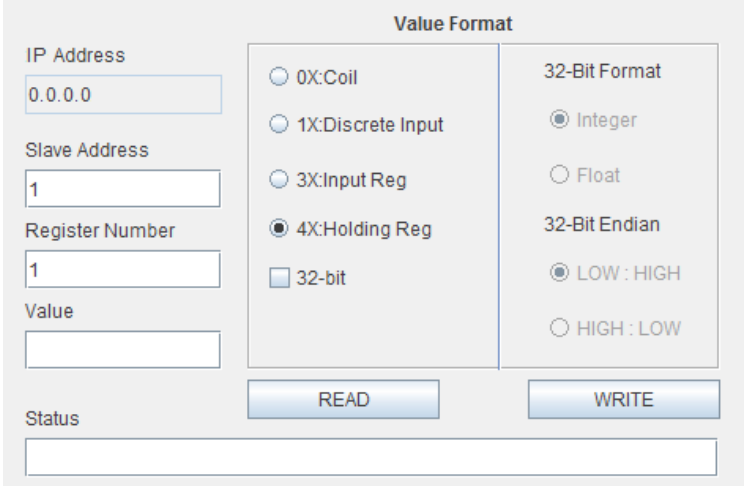

**Slave Address:** (1 by default.) Enter the slave

address of the Modbus serial or Modbus TCP device to be accessed (1–246).

**Register Number:** (1 by default.) Enter only the 5-digit register address but not the leading 1-digit memory block address. This will be specified in the **Value Format** field. For example, to read register 400001, enter the register number 1 and click holding register 4X in the **Value Format** field. Notice that PLC addressing is being used.

**Value Format:** This reads or writes values for the register in the **Register Number** field. Select one of the memory blocks as follows:

**0X: Coil:** Check this if the addressed device is a Coil or Binary Output (0 or 1).

**1X: Discrete Input:** Use this to read a Binary Input (0 or 1).

**3X: Input Reg:** Use this to read a 16-bit register.

**4X: Holding Reg:** Use this to read or write a 16-bit register.

**32-Bit:** This displays a 32-bit value of a register pair and enables the following four buttons:

**Integer:** Use this for a value with no fractional content.

**Float:** Use this for a single-precision floating-point value.

**LOW: HIGH:** Use this for Little Endian format (low word is in the base register and high word is in the nexthigher register).

**HIGH: LOW:** Use this for Big Endian format (high word is in the base register and low word is in the nexthigher register).

Click on **Read** and the result will appear in the **Value** field. For a write operation, enter the proper value in the **Value** field and click **Write**.

**Status:** If you read or write a register successfully, "Success" appears here and **Value** shows the result. If a register access is unsuccessful, the error is reported in the **Value** field.

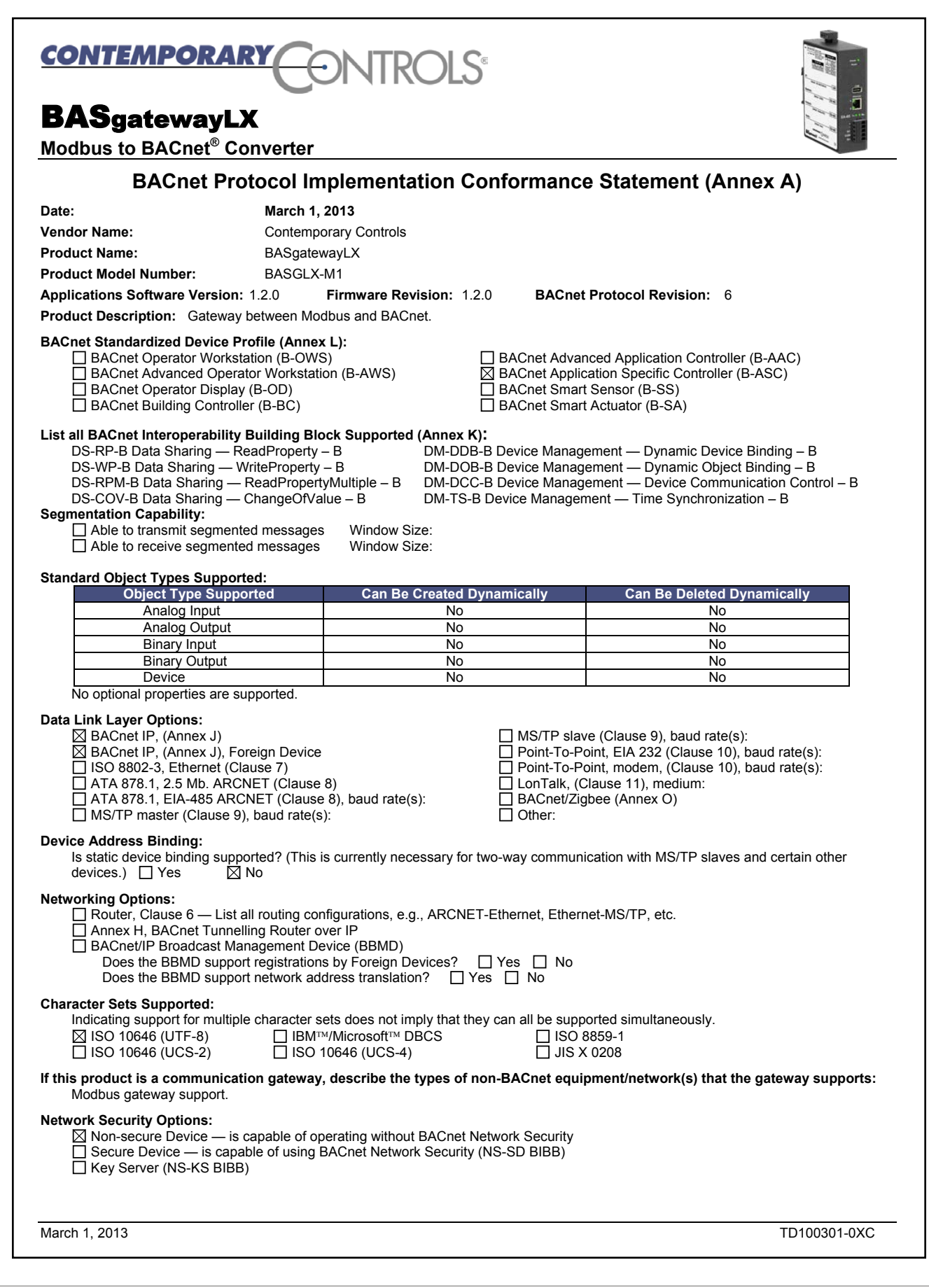

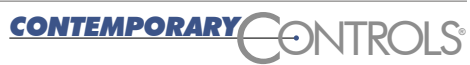

#### **United States**

**Contemporary Control Systems, Inc.**  2431 Curtiss Street Downers Grove, IL 60515 USA

Tel: +1 630 963 7070 Fax:+1 630 963 0109

**info@ccontrols.com www.ccontrols.com**

#### **China**

**Contemporary Controls (Suzhou) Co. Ltd** 11 Huoju Road Science & Technology Industrial Park New District, Suzhou PR China 215009

Tel: +86 512 68095866 Fax: +86 512 68093760

**info@ccontrols.com.cn www.ccontrols.asia**

#### **United Kingdom**

**Contemporary Controls Ltd** 14 Bow Court Fletchworth Gate Coventry CV5 6SP United Kingdom

Tel: +44 (0)24 7641 3786 Fax:+44 (0)24 7641 3923

**info@ccontrols.co.uk www.ccontrols.eu**

#### **Germany**

**Contemporary Controls GmbH** Fuggerstraße 1 B 04158 Leipzig Germany

Tel: +49 341 520359 0 Fax: +49 341 520359 16

**info@ccontrols.de www.ccontrols.eu**

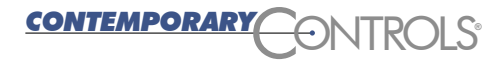